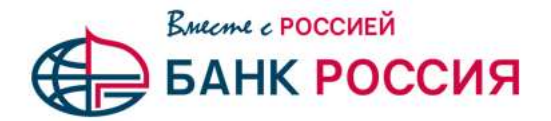

## **Инструкция по генерации запроса на новый Ключ ЭП с применением КриптоПро CSP в СДБО CORREQTS для работы в Модуле ТРАНЗИТ 2.0 НРД**

Перед началом выполнения генерации ключей необходимо убедиться, что на компьютере установлено программное обеспечение КриптоПро CSP 5.0 и драйвера Rutoken обновлены до последней версии.

Актуальные драйвера Rutoken доступны по ссылке: <https://www.rutoken.ru/support/download/windows/>

Для обеспечения работы с шлюзом Транзит 2.0, после ввода логина/пароля система ДБО CORREQTS предложит создать запрос на новый сертификат ЭЦП:

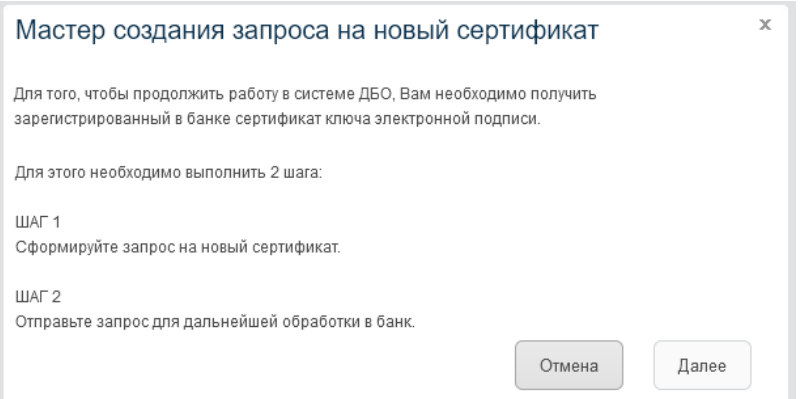

В форме запроса необходимо нажать «Далее» и заполнить поля формы запроса. При этом:

Для работы с **сервисом Транзит 2.0**, в выпадающем списке «Средство подписи», необходимо выбрать средство подписи «Крипто Про CSP».

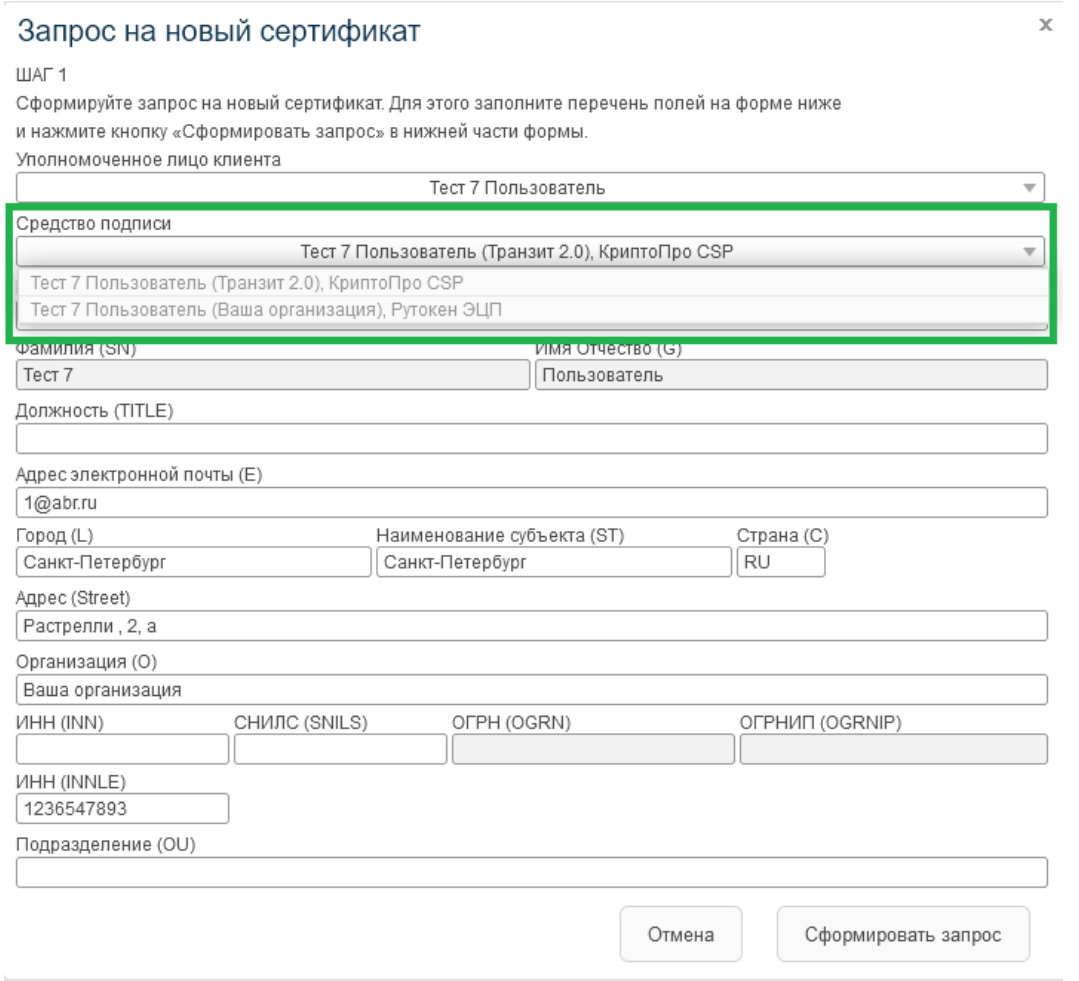

![](_page_1_Picture_0.jpeg)

Нажать «Сформировать запрос», в открывшемся окне «Выбор ключевого носителя» выбрать, Rutoken ECP/FKС

Для Rutoken ECP необходимо выбрать «Активный токен»

![](_page_1_Picture_32.jpeg)

## Для Rutoken FKC

Необходимо выбрать режим «Активный токен» либо «ФКН с защитой канала»

![](_page_1_Picture_33.jpeg)

![](_page_2_Picture_0.jpeg)

После выполнения процедуры генерации запроса необходимо нажать кнопку «Отправить запрос в банк»:

![](_page_2_Picture_41.jpeg)

После успешной отправки запроса, откроется окно печати Акта признания ключа (Ключа проверки ЭП):

![](_page_2_Picture_42.jpeg)

Для печати Акта признания ключа (Ключа проверки ЭП) необходимо дождаться пока кнопка «Распечатать Акт признания ключа» не станет активной (это происходит через несколько секунд, после проверок отправленного Запроса на стороне банка). Распечатанный и подписанный Ключ проверки необходимо передать в отделение Банка. Генерация ключа предполагает его запись на USB-токен, полученный в Банке.